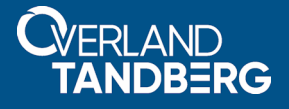

# **Configuring a SnapServer NFS Share as a VMware ESXi Datastore**

**September 2018**

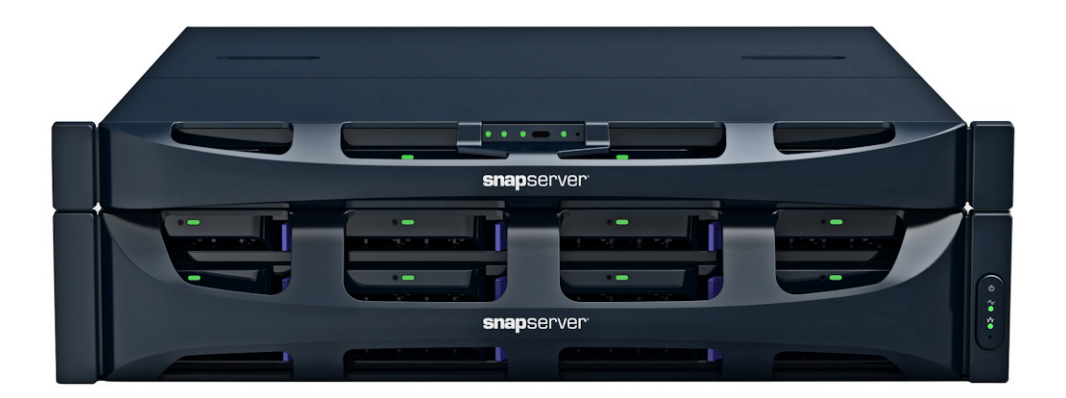

#### **Summary**

This application note describes how to use an NFS share on a SnapServer running GuardianOS 8.0.073 or later as an ESXi datastore on a VMware Hypervisor host running ESXi 5.0 or later.

### **Required Information, Tools, and Files**

Before you begin these procedures, the following information, tools, and files are required.

#### **Prerequisites**

Prior to performing these procedures:

- **•** Be sure you are running SnapServer GOS 8.0.073 or greater.
- If needed, access additional information on SnapServer found at the following links: https://www.overlandstorage.com/products/snapserver/index.aspx <http://docs.overlandstorage.com/snapserver>

This document assumes the reader is familiar with VMware vSphere Client, vSphere Web Client, or vCenter Server as required in the VMware environment. Additional information can be obtained through VMware's online knowledge base.

#### **Best Practices**

- **•** While both Traditional and Dynamic RAID volumes and shares can be used as VMware NFS datastores, Traditional RAID provides better response to the high input/output operations per second (IOPS) load exercised by VMware hosts.
- Solid State Drives *(SSD)* are recommended for the SnapServer storage to provide lower latency and higher IOPS than traditional hard disk drives.
- **•** A 10gig Ethernet connection between the VMware host and SnapServer is recommended for higher throughput to NFS datastores.
- **•** NFSv3 is recommended over NFSv4 for better response and throughput.
- **•** If multiple Ethernet interfaces are used on the SnapServer to support access to the NFS datastore by the VMware host, they should be bonded together in load balancing or failover mode when connected to the same subnet.
- **•** The NFS.MaxQueueDepth setting on the VMware host should be changed from the default 4294967295 to **64** to prevent overrunning the SnapServer with simultaneous I/O requests. This can be configured in vSphere Client under Configuration > Software > Advanced Settings > NFS, and requires reboot of the VMware host.

## **Preparing a SnapServer Share For Use as a VMware NFS Datastore**

This procedure creates a new share dedicated as a VMware NFS datastore. This is recommended to avoid contention with any other file-sharing activity on the same SnapServer appliance. However, any SnapServer share can be used as a datastore with the appropriate NFS access configuration.

Perform the following steps to create a share on the SnapServer:

**1.** Use the SnapServer Web Management Interface to log into the **server**.

**2.** Browse to Security > Shares and click Create Share.

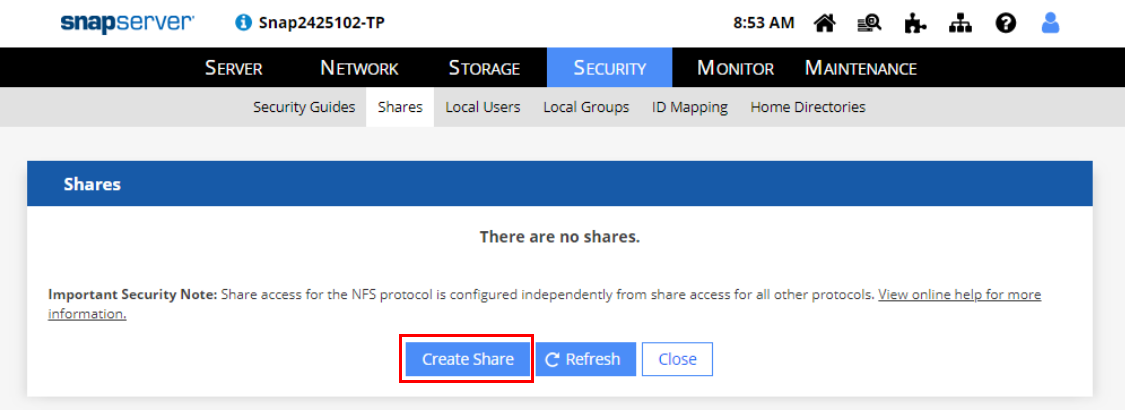

- **3.** Provide the following **details**:
	- **•** Share Name (for example, **vmstore**) or accept the default.
	- **•** Volume for the datastore to use.
	- **•** Path on the volume to use for the datastore.
	- **•** Optionally, add a share Description.
	- **•** Click Advanced Share Properties and uncheck all protocols except NFS.

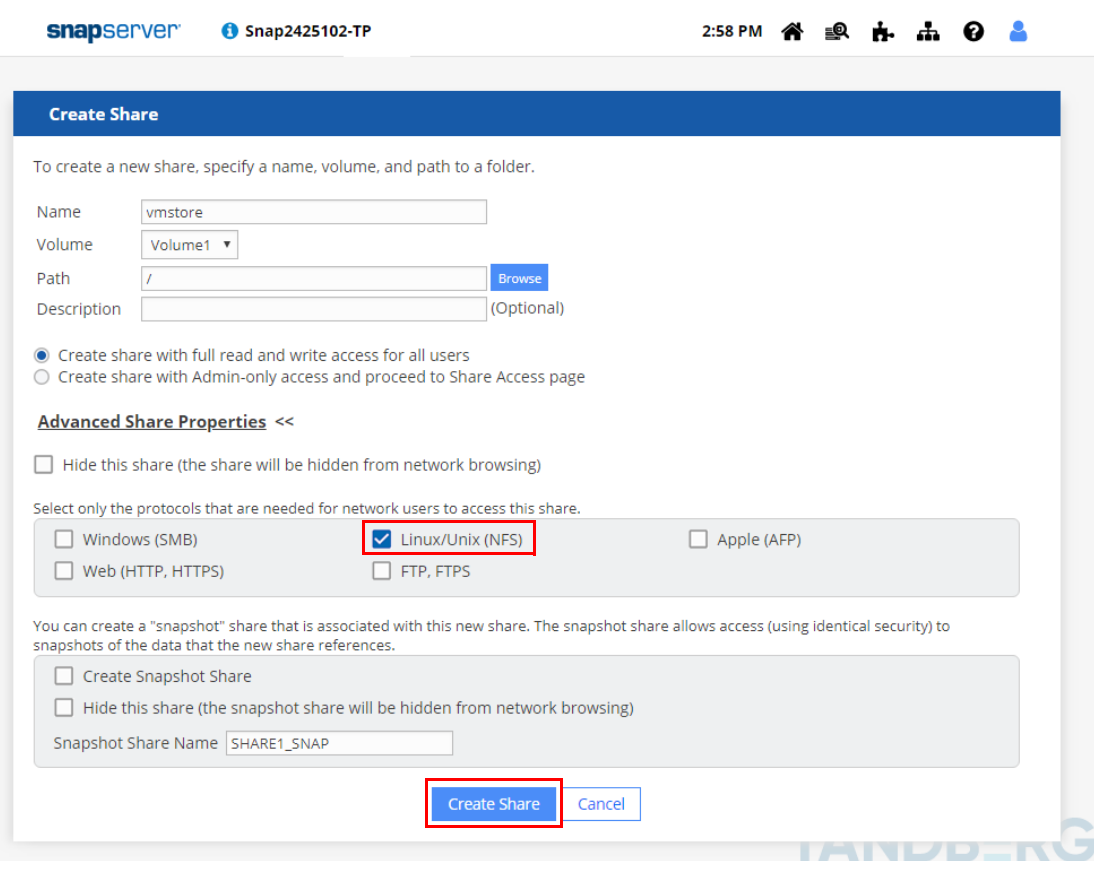

**4.** Click Create Share.

**5.** Verify that the **share** was created properly.

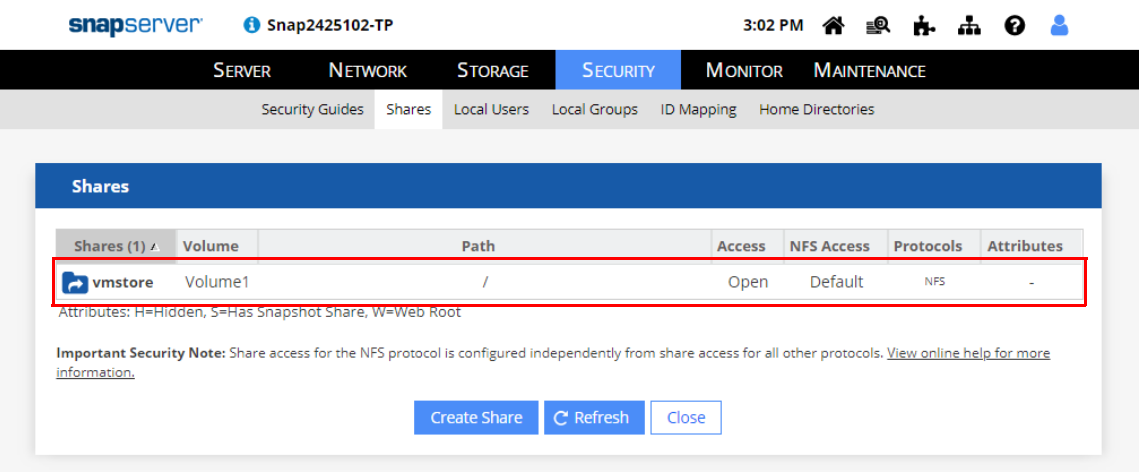

**6.** Under the NFS Access column on the Shares page, click the Default link to configure NFS Access for the share.

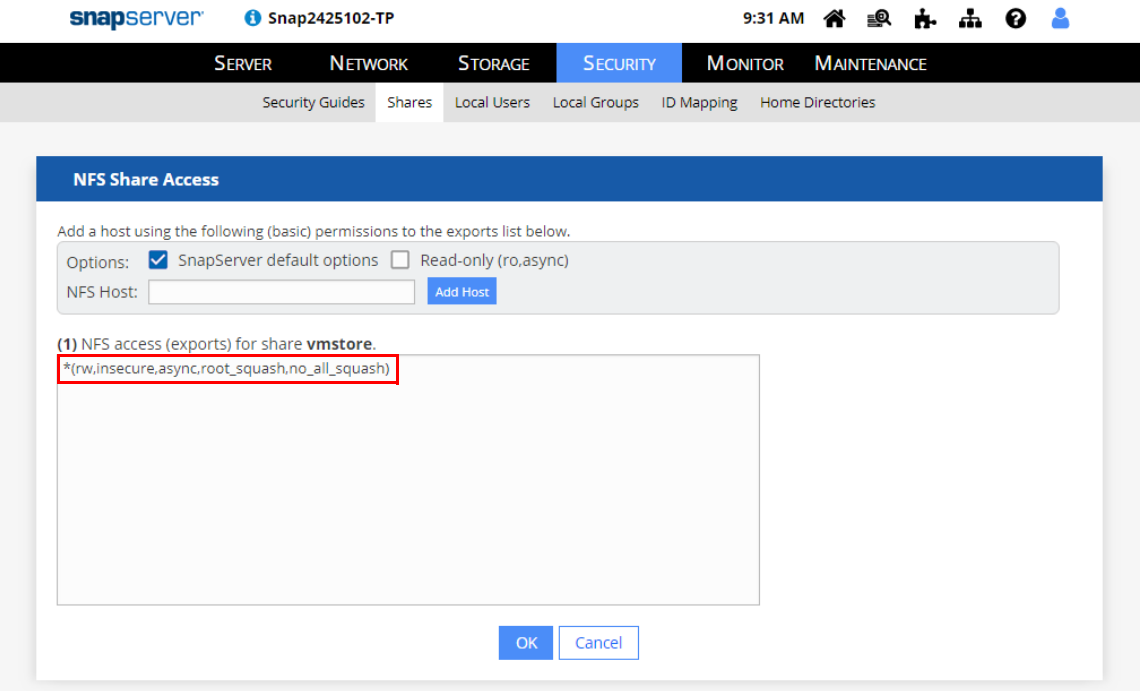

- **7.** On the NFS Share Access page, modify the default **NFS export line**:
	- **•** Change the **asterisk** at the beginning to the IP address of the VMware host.
	- **•** Change the "**root\_squash**" part to "no\_root\_squash."

For example, "**192.168.0.1(rw,insecure,async,no\_root\_squash,no\_all\_squash)**".

- **8.** Add any **additional export entries** in the field for other VMware hosts or NFS clients that need to access the datastore share.
- **9.** Click OK.

# **Creating a VMware Datastore on a SnapServer NFS Share**

NOTE: The examples below use vSphere Client. The configuration is similar in other VMware interfaces.

- **1.** Connect to the VMware host using **VMware vSphere Client**, **vSphere Web Client**, or **vCenter Server**.
- **2.** On the Configuration tab, click Add Storage to launch the wizard.

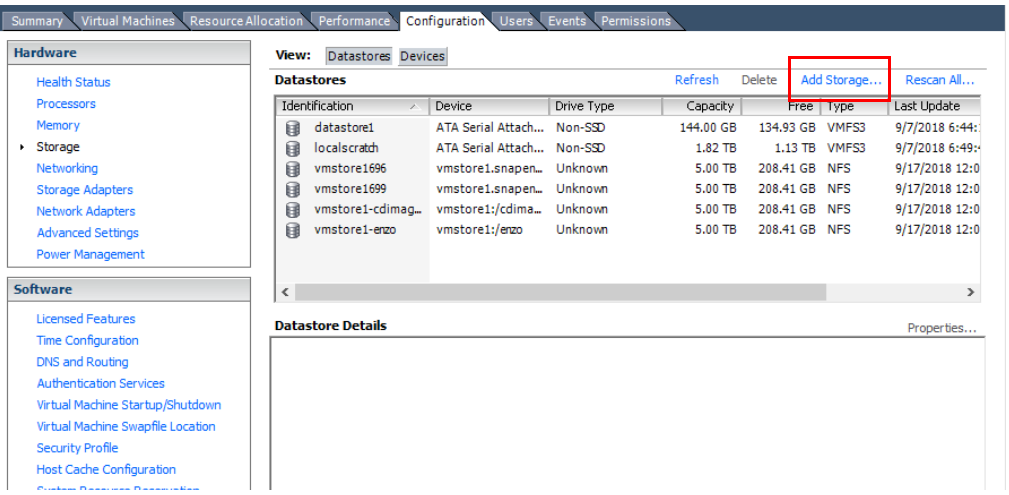

- **3.** In the first step of the wizard, select Network File System as the storage type, and click Next.
- **4.** Enter the following for the SnapServer **datastore share**:

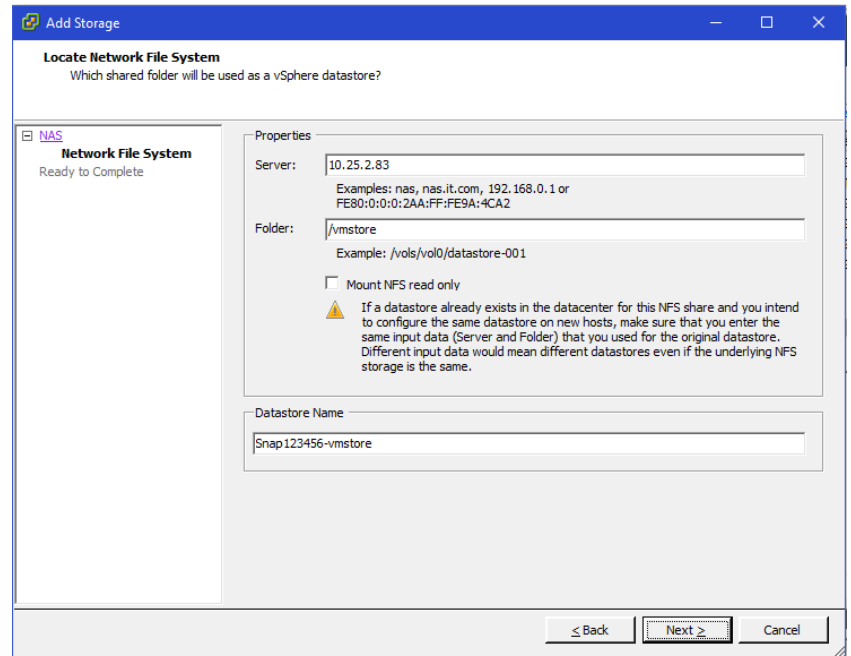

- **•** Server Enter the **server name**, **fully-qualified name** (FQDN), or **IP address** of the SnapServer.
- NOTE: If using a hostname or FQDN, ensure the VMware host can resolve that name to the SnapServer's IP address. If using an IP address, ensure the IP is assigned statically or via a DHCP reservation. In both cases, ensure the VMware host connects to the desired SnapServer network interface to use for datastore storage communication.
- Folder Enter the SnapServer share name preceded by a forward slash (*/*) and, optionally, followed by an subdirectory path (for example, **/vmstore**).
- Mount NFS Read Only Ensure the option is not checked.
- **•** Datastore Name Enter a name to uniquely identify the datastore on the VMware host (for example, "**snap123456-vmstore**".
- **5.** Click Next to continue wizard.
- **6.** Confirm the **information** that is shown and click Finish.
- **7.** Verify the **SnapServer NFS datastore** appears in the Datastores list.

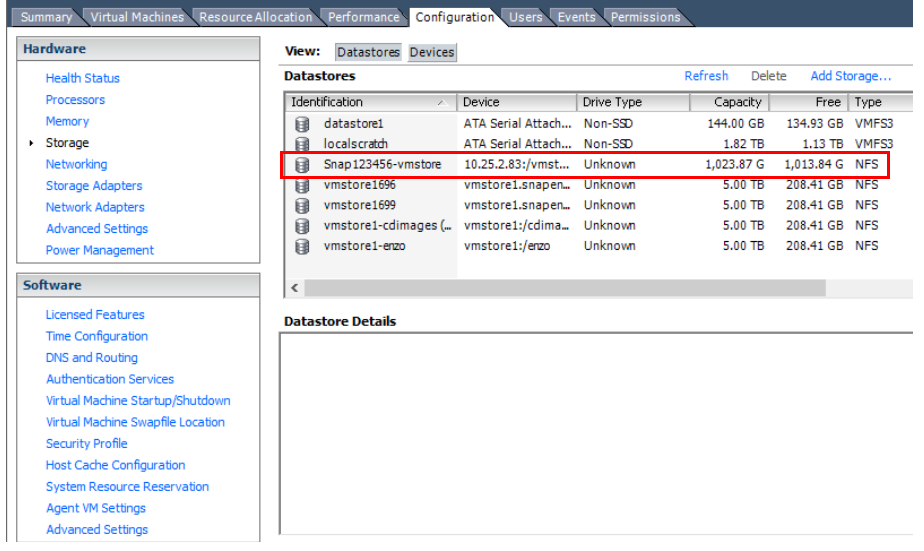

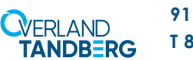